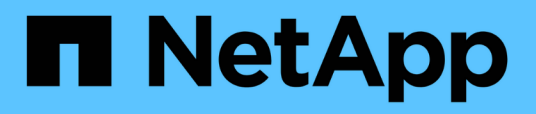

# **Surveillance de l'infrastructure virtuelle VMware**

Active IQ Unified Manager 9.14

NetApp March 07, 2024

This PDF was generated from https://docs.netapp.com/fr-fr/active-iq-unified-manager/storagemgmt/task\_view\_and\_add\_vcenter\_servers.html on March 07, 2024. Always check docs.netapp.com for the latest.

# **Sommaire**

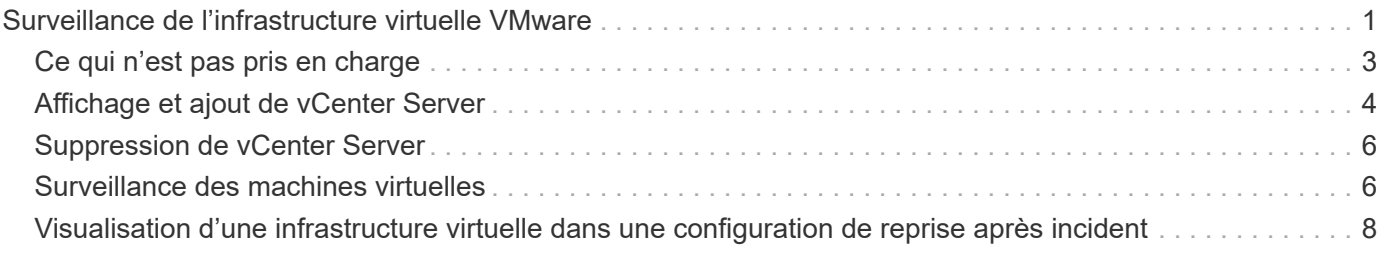

# <span id="page-2-0"></span>**Surveillance de l'infrastructure virtuelle VMware**

Active IQ Unified Manager offre une visibilité sur les machines virtuelles (VM) de votre infrastructure virtuelle et permet d'effectuer la surveillance et la résolution des problèmes de stockage et de performances dans votre environnement virtuel. Vous pouvez l'utiliser pour déterminer tout problème de latence dans votre environnement de stockage ou lorsqu'un événement de performances est signalé sur votre serveur vCenter.

Un déploiement d'infrastructure virtuelle standard sur ONTAP comporte divers composants répartis sur les couches de calcul, de réseau et de stockage. Tout ralentissement des performances dans une application VM peut survenir en raison de la combinaison de latences rencontrées par les différents composants au niveau des couches respectives. Cette fonctionnalité est utile pour les administrateurs du stockage et vCenter Server, ainsi que les informaticiens généralistes qui doivent analyser un problème de performance dans un environnement virtuel et identifier quel composant le problème est survenu.

Vous pouvez désormais accéder à vCenter Server à partir du menu vCenter de la section VMware. La vue d'aperçu de chaque machine virtuelle répertoriée contient le lien **VCENTER SERVER** dans la VUE TOPOLOGIQUE qui lance le serveur vCenter dans un nouveau navigateur. Vous pouvez également utiliser le bouton **Expand Topology** pour lancer vCenter Server et cliquer sur le bouton **View in vCenter** pour afficher les datastores dans vCenter Server.

Unified Manager présente le sous-système sous-jacent d'un environnement virtuel dans une vue topologique afin de déterminer si un problème de latence a eu lieu dans le nœud de calcul, le réseau ou le stockage. La vue indique également l'objet spécifique qui provoque le décalage des performances lors de la réalisation des étapes correctives et de la résolution du problème sous-jacent.

Une infrastructure virtuelle déployée sur un système de stockage ONTAP comprend les objets suivants :

- VCenter Server : plan de contrôle centralisé pour la gestion des machines virtuelles VMware, des hôtes ESXi et de tous les composants associés dans un environnement virtuel. Pour plus d'informations sur vCenter Server, consultez la documentation VMware.
- Hôte : système physique ou virtuel qui exécute ESXi, le logiciel de virtualisation de VMware et héberge la machine virtuelle.
- Datastore : les datastores sont des objets de stockage virtuel connectés aux hôtes ESXi. Les datastores sont des entités de stockage de ONTAP, telles que des LUN ou des volumes, utilisées comme référentiel pour les fichiers de machines virtuelles, tels que des fichiers journaux, des scripts, des fichiers de configuration et des disques virtuels. Ils sont connectés aux hôtes de l'environnement via une connexion réseau SAN ou IP. Les datastores hors ONTAP mappés à vCenter Server ne sont pas pris en charge ni affichés sur Unified Manager.
- VM : machine virtuelle VMware.
- Disques virtuels : disques virtuels sur des datastores appartenant aux VM ayant une extension au format VMDK. Les données d'un disque virtuel sont stockées sur le VMDK correspondant.
- VMDK : disque de machine virtuelle situé sur le datastore qui fournit de l'espace de stockage pour les disques virtuels. Pour chaque disque virtuel, il existe un VMDK correspondant.

Ces objets sont représentés dans une vue topologique de VM.

#### **Virtualisation VMware sur ONTAP**

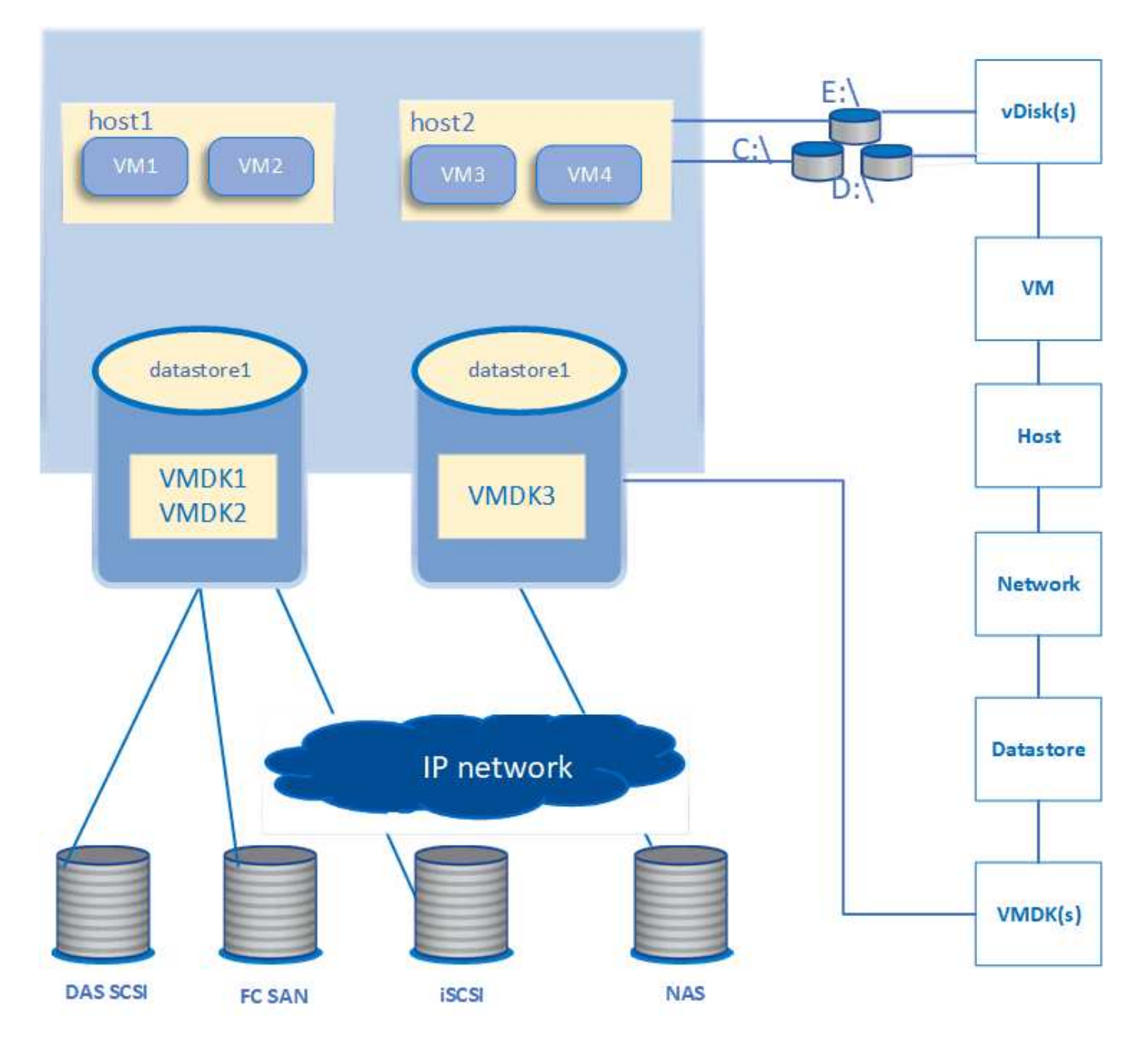

#### **Flux de travail utilisateur**

Le schéma suivant présente un cas d'utilisation typique de la vue topologique de la machine virtuelle :

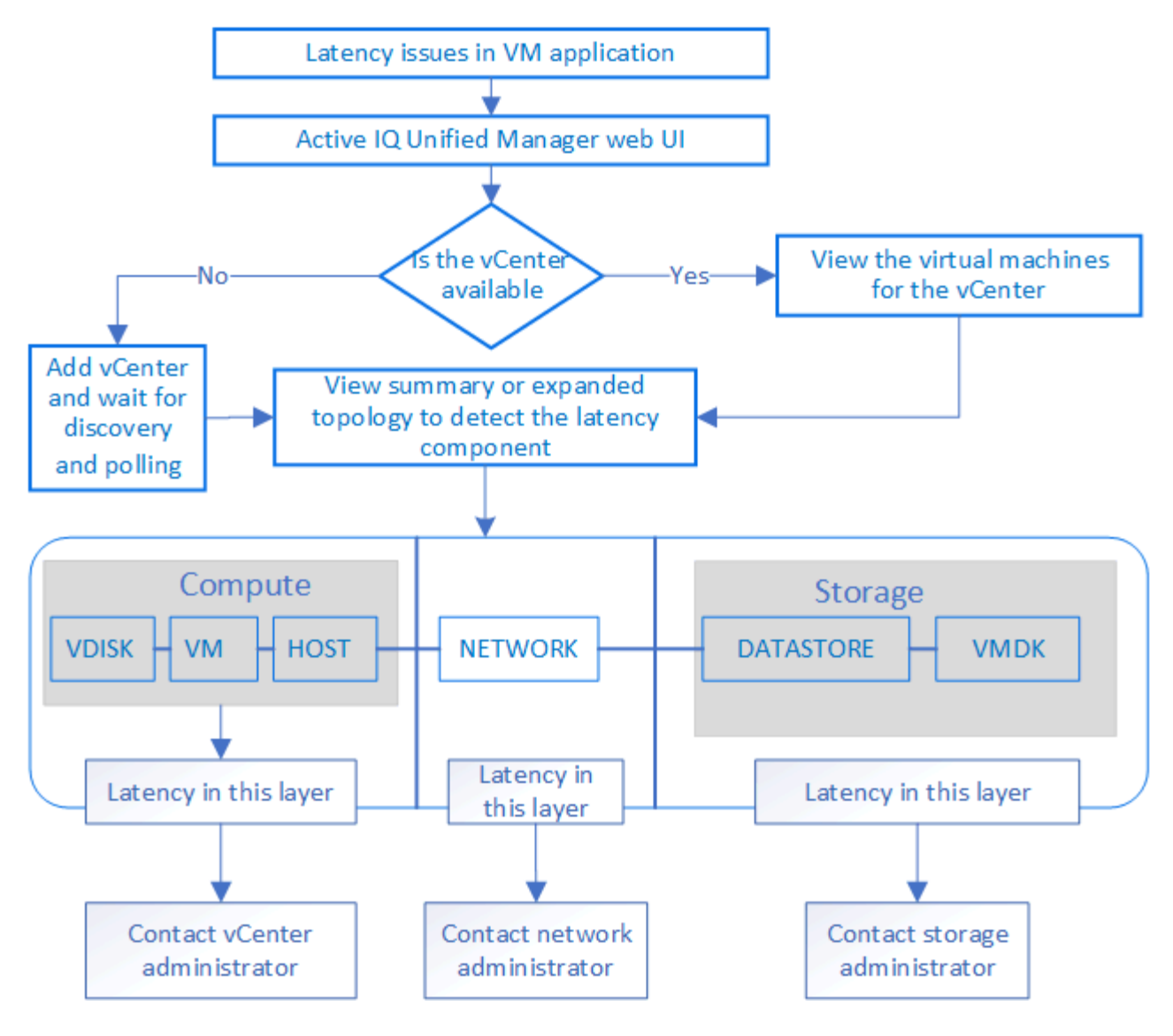

# <span id="page-4-0"></span>**Ce qui n'est pas pris en charge**

- Les datastores hors ONTAP et mappés vers les instances de vCenter Server ne sont pas pris en charge par Unified Manager. Les machines virtuelles contenant des disques virtuels sur ces datastores ne sont pas non plus prises en charge.
- Un datastore qui s'étend sur plusieurs LUN n'est pas pris en charge.
- Les datastores utilisant la traduction d'adresse réseau (NAT) pour le mappage des LIF de données (point de terminaison d'accès) ne sont pas pris en charge.
- L'exportation de volumes ou de LUN en tant que datastores sur différents clusters avec les mêmes adresses IP dans une configuration comportant plusieurs LIF n'est pas prise en charge, car Unified Manager ne peut pas identifier le datastore qui appartient à quel cluster.

Exemple : supposons que le cluster A possède le datastore A. Le datastore A est exporté via la LIF de données portant la même adresse IP x.x.x.x et la machine virtuelle A est créée sur ce datastore. De la même façon, le cluster B possède le datastore B. Le datastore B est exporté via la LIF de données portant la même adresse IP x.x.x.x et la machine virtuelle B est créée sur le datastore B. UM ne pourra ni mapper le datastore A pour la topologie de la machine virtuelle A vers le volume ONTAP/LUN correspondant, ni mapper la machine virtuelle B.

- Seuls les volumes NAS et SAN (iSCSI et FCP pour VMFS) sont pris en charge en tant que datastores, les volumes virtuels (vvols) ne sont pas pris en charge.
- Seuls les disques virtuels iSCSI sont pris en charge. Les disques virtuels de types NVMe et SATA ne sont pas pris en charge.
- Les vues ne permettent pas de générer des rapports pour analyser les performances des différents composants.
- Pour la configuration de reprise sur incident des machines virtuelles de stockage (VM de stockage) prise en charge pour seule infrastructure virtuelle sur Unified Manager, il convient de modifier manuellement la configuration dans vCenter Server afin de désigner les LUN actifs dans les scénarios de basculement et de rétablissement. Sans intervention manuelle, les datastores deviennent inaccessibles.

# <span id="page-5-0"></span>**Affichage et ajout de vCenter Server**

Pour afficher et dépanner les performances des machines virtuelles, vous devez ajouter les serveurs vCenter associés à votre instance Active IQ Unified Manager.

#### **Ce dont vous aurez besoin**

Avant d'ajouter ou d'afficher des serveurs vCenter, vérifiez les points suivants :

- Vous connaissez les noms des serveurs vCenter.
- Vous connaissez l'adresse IP de vCenter Server et possédez les informations d'identification requises. Les identifiants doivent être d'un administrateur vCenter Server ou d'un utilisateur root disposant d'un accès en lecture seule à vCenter Server.
- Le serveur vCenter que vous souhaitez ajouter exécute vSphere 6.5 ou une version ultérieure.

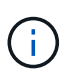

La prise en charge d'Unified Manager for VMware ESXi et de vCenter Server est disponible en anglais et en japonais.

• Le paramètre de collecte de données dans vCenter Server est défini sur le niveau de statistiques de *Level 3*, assurer le niveau requis de collecte de metrics pour tous les objets surveillés. La durée de l'intervalle doit être de *5 minutes*, et la période de sauvegarde doit être *1 day*.

Pour plus d'informations, reportez-vous à la section « niveaux de collecte des données » du document *vSphere Monitoring and Performance Guide* de la documentation VMware.

- Les valeurs de latence dans vCenter Server sont configurées en millisecondes, et non en microsecondes, pour des calculs réussis des valeurs de latence.
- Lors de l'ajout du datastore à vCenter Server, vous pouvez utiliser à la fois l'adresse IP de l'hôte ou le nom de domaine complet (FQDN). Si vous ajoutez un FQDN, assurez-vous que le nom de domaine peut être résolu par le serveur Unified Manager. Par exemple, pour une installation Linux, assurez-vous que le nom de domaine est ajouté dans le /etc/resolv.conf fichier.
- L'heure actuelle de vCenter Server est en cours de synchronisation avec le fuseau horaire de vCenter Server.
- VCenter Server est accessible pour une découverte réussie.
- Vous disposez de l'accès en lecture au SDK VMware lorsque vous ajoutez vCenter Server à Unified Manager. Ceci est requis pour l'interrogation de la configuration.

Pour chaque serveur vCenter ajouté et découvert, Unified Manager collecte les données de configuration,

telles que les informations des serveurs vCenter Server et ESXi, le mappage ONTAP, les détails des datastores et le nombre de machines virtuelles hébergées. Elle collecte en outre les mesures de performances des composants.

#### **Étapes**

1. Accédez à **VMWARE** > **vCenter** et vérifiez si votre serveur vCenter est disponible dans la liste.

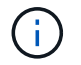

Si votre serveur vCenter n'est pas disponible, vous devez ajouter vCenter Server.

- a. Cliquez sur **Ajouter**.
- b. Ajoutez l'adresse IP correcte pour vCenter Server et assurez-vous que le périphérique est accessible.
- c. Ajoutez le nom d'utilisateur et le mot de passe de l'administrateur ou de l'utilisateur root avec un accès en lecture seule à vCenter Server.
- d. Ajoutez le numéro de port personnalisé si vous utilisez un port autre que le port par défaut 443.
- e. Cliquez sur **Enregistrer**.

Une fois la détection réussie, un certificat de serveur s'affiche pour vous permettre d'accepter.

Lorsque vous acceptez le certificat, vCenter Server est ajouté à la liste des serveurs vCenter disponibles. L'ajout du périphérique n'entraîne pas la collecte de données pour les machines virtuelles associées, et la collecte s'effectue aux intervalles programmés.

2. Si votre serveur vCenter est disponible sur la page **vCenters**, vérifiez son état en plaçant votre souris sur le champ **Status** pour afficher si votre serveur vCenter fonctionne comme prévu ou s'il y a un avertissement ou une erreur.

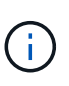

Ajout de vCenter Server vous permet d'afficher les États suivants. Toutefois, les données de performances et de latence des VM correspondantes peuvent prendre jusqu'à une heure après l'ajout de vCenter Server.

- Vert : « normal », indiquant que vCenter Server a été découvert et que les mesures de performances ont été recueillies avec succès
- Jaune : « avertissement » (par exemple, lorsque le niveau de statistiques de vCenter Server n'a pas été défini sur 3 ou plus pour obtenir des statistiques pour chaque objet)
- Orange : « ERROR » (indique toute erreur interne, telle qu'une exception, un échec dans la collecte des données de configuration ou un serveur vCenter inaccessible) vous pouvez cliquer sur l'icône d'affichage de colonne (**Afficher/Masquer**) pour afficher le message d'état d'un serveur vCenter et résoudre le problème.
- 3. Si vCenter Server est inaccessible ou si les informations d'identification ont changé, modifiez les détails de vCenter Server en sélectionnant **vCenter** > **Modifier**.
- 4. Apportez les modifications nécessaires sur la page **Modifier VMware vCenter Server**.
- 5. Cliquez sur **Enregistrer**.

#### **Début de la collecte des données du serveur vCenter**

VCenter Server collecte des échantillons de données de performances en temps réel de 20 secondes et les transfère jusqu'à des échantillons de 5 minutes. La planification de la collecte des données de performances de Unified Manager repose sur les paramètres par défaut de vCenter Server. Unified Manager traite les échantillons de 5 minutes provenant de vCenter Server et calcule la moyenne horaire des IOPS et de la latence des disques virtuels, des machines virtuelles et des hôtes. Pour les datastores, Unified Manager

calcule la moyenne horaire des IOPS et de la latence à partir des échantillons provenant de ONTAP. Ces valeurs sont disponibles en haut de l'heure. Les mesures de performance ne sont pas disponibles immédiatement après l'ajout de vCenter Server et ne sont disponibles qu'au démarrage de l'heure suivante. L'interrogation des données de performances commence par la fin d'un cycle de collecte des données de configuration.

Pour l'interrogation des données de configuration de vCenter Server, Unified Manager suit la même planification que pour la collecte des données de configuration du cluster. Pour plus d'informations sur la planification de la collecte des données de performances et de configuration de vCenter Server, reportez-vous à la section « activité de collecte des données de configuration du cluster et de performances ».

#### **Informations connexes**

["Activité de collecte des données sur la configuration et les performances du cluster"](https://docs.netapp.com/fr-fr/active-iq-unified-manager/performance-checker/concept_cluster_configuration_and_performance_data_collection_activity.html)

## <span id="page-7-0"></span>**Suppression de vCenter Server**

Vous pouvez supprimer des serveurs vCenter de votre instance Active IQ Unified Manager. Par exemple, vous pouvez supprimer un serveur vCenter si la découverte de vCenter Server échoue ou si elle n'est plus nécessaire.

La suppression d'un serveur vCenter supprime également toutes les machines virtuelles (VM) hébergées sur ce vCenter et ses données de configuration. Une fois le serveur vCenter supprimé, il ne sera plus surveillé, avec les objets associés et les données historiques. Ces modifications seront répercutées sur vCenter et les pages d'inventaire des machines virtuelles.

#### **Ce dont vous aurez besoin**

Avant de supprimer des serveurs vCenter, vérifiez les points suivants :

- Vous disposez du rôle d'administrateur d'applications ou d'administrateur du stockage.
- Vous devez connaître les noms des serveurs vCenter et leurs adresses IP respectives.

#### **Étapes**

- 1. Dans le volet de navigation de gauche, cliquez sur **VMWARE>vCenter**.
- 2. Sur la page vCenters, sélectionnez le serveur vCenter à supprimer et cliquez sur **Supprimer**.
- 3. Dans la boîte de dialogue **Supprimer vCenter**, cliquez sur **OK** pour confirmer la demande de suppression.

## <span id="page-7-1"></span>**Surveillance des machines virtuelles**

En cas de problème de latence sur les applications de machine virtuelle (VM), vous devrez peut-être surveiller les VM pour analyser et résoudre la cause. Les machines virtuelles sont disponibles lorsque leur serveur vCenter et les clusters ONTAP hébergeant le stockage de la machine virtuelle sont ajoutés à Unified Manager.

Vous voyez les détails des machines virtuelles sur la page **VMWARE** > **machines virtuelles**. Des informations telles que la disponibilité, l'état, la capacité utilisée et allouée, la latence du réseau ainsi que les IOPS et la latence de la machine virtuelle, du datastore et de l'hôte sont affichées. Pour une machine virtuelle prenant en charge plusieurs datastores, la grille affiche les mesures du datastore ayant la plus faible latence, avec une icône astérisque (\*) indiquant d'autres datastores. Si vous cliquez sur l'icône, les mesures du datastore supplémentaire s'affichent. Certaines de ces colonnes ne sont pas disponibles pour le tri et le filtrage.

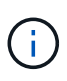

Pour afficher un serveur virtuel et ses détails, la découverte (interrogation ou collecte de metrics) du cluster ONTAP doit être terminée. Si le cluster est retiré du Unified Manager, la machine virtuelle n'est plus disponible, après le cycle suivant de détection.

Cette page vous permet également d'afficher la topologie détaillée d'une machine virtuelle et d'afficher les composants auxquels elle est associée, par exemple, l'hôte, le disque virtuel et le datastore qui y est connecté. La vue topologique affiche les composants sous-jacents dans leurs couches spécifiques, dans l'ordre suivant : **disque virtuel** > **VM** > **hôte** > **réseau** > **datastore** > **VMDK**.

Vous pouvez déterminer le chemin d'E/S et les latences au niveau des composants à partir d'un aspect topologique, afin d'identifier si le stockage est à l'origine du problème de performances. La vue résumée de la topologie affiche le chemin d'E/S et met en évidence le composant présentant des problèmes d'IOPS et de latence pour vous aider à décider des étapes de dépannage. Vous pouvez également disposer d'une vue développée de la topologie décrivant chaque composant séparément ainsi que la latence de ce composant. Vous pouvez sélectionner un composant pour déterminer le chemin d'E/S mis en évidence à travers les couches.

### **Affichage de la topologie résumée**

Pour déterminer les problèmes de performances, consultez les VM dans une topologie récapitulative :

- 1. Accédez à **VMWARE** > **machines virtuelles**.
- 2. Recherchez votre VM en saisissant son nom dans la zone de recherche. Vous pouvez également filtrer les résultats de votre recherche en fonction de critères spécifiques en cliquant sur le bouton **Filter**. Cependant, si vous ne trouvez pas votre VM, assurez-vous que le serveur vCenter correspondant a été ajouté et découvert.

Les serveurs vCenter autorisent des caractères spéciaux (tels que %, &, \*, \$, #, @, !, \, / :, \*, ?, "», <, >, |, ;, ') dans les noms d'entités vSphere, telles que VM, cluster, datastore, dossier, ou fichier. VMware vCenter Server et ESX/ESXi Server n'échappent pas aux caractères spéciaux utilisés dans les noms d'affichage. En revanche, lorsque le nom est traité dans Unified Manager, il s'affiche différemment. Par exemple, une machine virtuelle nommée en %\$VC\_AIQUM\_clone\_191124% Dans vCenter Server s'affiche en tant que %25\$VC\_AIQUM\_clone\_191124%25 Dans Unified Manager. Vous devez garder une note de ce problème lorsque vous effectuez une requête sur un VM portant un nom comportant des caractères spéciaux.

- 3. Vérifier l'état de la VM. Les États VM sont récupérés à partir de vCenter Server. Les États suivants sont disponibles. Pour plus d'informations sur ces États, reportez-vous à la documentation VMware.
	- Normale
	- Avertissement
	- Alerte
	- Non surveillé
	- Inconnu
- 4. Cliquez sur la flèche vers le bas en regard de la machine virtuelle pour afficher la vue résumée de la topologie des composants au niveau des couches de calcul, de réseau et de stockage. Le nœud présentant des problèmes de latence est mis en évidence. La vue résumée présente la pire latence des composants. Par exemple, si une machine virtuelle possède plusieurs disques virtuels, cette vue affiche le disque virtuel qui présente la latence la plus faible parmi tous les disques virtuels.

5. Pour analyser la latence et le débit du datastore sur une période donnée, cliquez sur le bouton **Workload Analyzer** situé en haut de l'icône de l'objet datastore. Vous accédez à la page analyse de la charge de travail, où vous pouvez sélectionner une plage horaire et afficher les graphiques de performances du datastore. Pour plus d'informations sur l'analyseur de charge de travail, reportez-vous à la section *Dépannage des charges de travail à l'aide de l'analyseur de charge de travail*.

### **Affichage de la topologie étendue**

Vous pouvez explorer chaque composant séparément en visualisant la topologie étendue de la machine virtuelle.

#### **Étapes**

- 1. Dans la vue topologique récapitulative, cliquez sur **développer topologie**. La topologie détaillée de chaque composant s'affiche séparément avec les numéros de latence de chaque objet. Si une catégorie contient plusieurs nœuds, par exemple plusieurs nœuds dans le datastore ou VMDK, le nœud présentant la latence la plus faible est surligné en rouge.
- 2. Pour vérifier le chemin d'E/S d'un objet spécifique, cliquez sur cet objet pour afficher le chemin d'E/S et le mappage correspondant. Par exemple, pour afficher le mappage d'un disque virtuel, cliquez sur le disque virtuel pour afficher son mappage mis en surbrillance sur le disque VMDK correspondant. Si ces latences de performances décalage sont dues à des composants, vous pouvez collecter davantage de données à partir d'ONTAP et résoudre le problème.

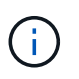

Les mesures ne sont pas signalées pour les VMDK. Dans la topologie, seuls les noms VMDK sont affichés, et non les metrics.

#### **Informations connexes**

["Dépannage des workloads à l'aide de l'analyseur de charge de travail"](https://docs.netapp.com/fr-fr/active-iq-unified-manager/performance-checker/concept_troubleshooting_workloads_using_workload_analyzer.html)

### <span id="page-9-0"></span>**Visualisation d'une infrastructure virtuelle dans une configuration de reprise après incident**

Vous pouvez afficher les mesures de configuration et de performances des datastores hébergés dans une configuration MetroCluster ou une configuration de reprise après incident de SVM (Storage Virtual machine).

Sur Unified Manager, vous pouvez afficher les volumes NAS ou les LUN dans une configuration MetroCluster rattachés en tant que datastores dans vCenter Server. Les datastores hébergés en configuration MetroCluster sont représentés dans la même vue topologique qu'un datastore dans un environnement standard.

Vous pouvez également afficher les volumes NAS ou les LUN dans une configuration de reprise après incident des machines virtuelles de stockage mappée aux datastores de vCenter Server.

### **Affichage des datastores dans la configuration MetroCluster**

Notez les prérequis suivants avant de afficher les datastores dans une configuration MetroCluster :

- En cas de basculement et de rétablissement, la découverte des clusters principaux et secondaires de la paire haute disponibilité et des serveurs vCenter doit être achevée.
- Les clusters principaux et secondaires de la paire haute disponibilité et les serveurs vCenter doivent être

gérés par Unified Manager.

• La configuration requise doit être effectuée sur ONTAP et vCenter Server. Pour plus d'informations, consultez la documentation de ONTAP et vCenter.

["Centre de documentation ONTAP 9"](https://docs.netapp.com/ontap-9/index.jsp)

Pour afficher les datastores, procédez comme suit :

- 1. Sur la page **VMWARE** > **Virtual machines**, cliquez sur la VM qui héberge le datastore. Cliquez sur le lien **Workload Analyzer** ou sur l'objet datastore. Dans le scénario standard, lorsque le site principal hébergeant le volume ou la LUN fonctionne comme prévu, vous pouvez afficher les détails du cluster du SVM du site primaire.
- 2. En cas d'incident et pour un basculement consécutif vers le site secondaire, la liaison du datastore pointe vers les mesures de performances du volume ou de la LUN du cluster secondaire. Cela est reflétée après la fin du cycle suivant de clusters et de la découverte du SVM (acquisition).
- 3. Une fois le rétablissement réussi, la liaison du datastore reflète à nouveau les mesures de performances du volume ou de la LUN dans le cluster principal. Cela est reflétée après la fin du cycle suivant de clusters et de la découverte du SVM.

### **Affichage des datastores dans la configuration de reprise d'activité des machines virtuelles de stockage**

Notez les prérequis suivants avant de visualiser les datastores dans une configuration de reprise d'activité de VM de stockage :

- En cas de basculement et de rétablissement, la découverte des clusters principaux et secondaires de la paire haute disponibilité et des serveurs vCenter doit être achevée.
- Les pairs de clusters source et de destination doivent être gérés par Unified Manager.
- La configuration requise doit être effectuée sur ONTAP et vCenter Server.
	- Pour les datastores NAS (NFS et VMFS), en cas d'incident, il convient de mettre en place la machine virtuelle de stockage secondaire, vérifier les LIFs et les routes des données, établir les connexions perdues sur vCenter Server et démarrer les VM.

Pour un rétablissement sur le site primaire, les données entre les volumes doivent être synchronisées avant que le site primaire ne commence à transmettre les données.

◦ Pour les datastores SAN (iSCSI et FC pour VMFS), vCenter Server formate le LUN monté au format VMFS. En cas d'incident, la procédure comprend l'installation de la machine virtuelle de stockage secondaire, la vérification des LIFs et des routes des données. Si les adresses IP cibles iSCSI sont différentes des LIF primaires, elles doivent être ajoutées manuellement. Les nouvelles LUN doivent être disponibles en tant que périphériques sous l'adaptateur iSCSI de l'adaptateur de stockage de l'hôte. Par la suite, de nouveaux datastores VMFS avec les nouvelles LUN doivent être créés et les anciennes machines virtuelles enregistrées avec de nouveaux noms. Les machines virtuelles doivent être opérationnelles.

En cas de restauration, les données entre les volumes doivent être synchronisées. Les nouveaux datastores VMFS doivent à nouveau être créés à l'aide des LUN et des anciennes machines virtuelles enregistrées avec de nouveaux noms.

Pour plus d'informations sur l'installation, reportez-vous à la documentation relative à ONTAP et à vCenter Server.

Pour afficher les datastores, procédez comme suit :

- 1. Sur la page **VMWARE** > **Virtual machines**, cliquez sur l'inventaire VM qui héberge le datastore. Cliquez sur le lien objet datastore. Le scénario standard vous permet de voir les données de performances des volumes et des LUN dans la VM de stockage primaire.
- 2. En cas d'incident et pour un basculement consécutif vers la machine virtuelle de stockage secondaire, la liaison du datastore pointe vers les mesures de performances du volume ou de la LUN du VM de stockage secondaire. Cela est reflétée après la fin du cycle suivant de clusters et de la découverte du SVM (acquisition).
- 3. Une fois le rétablissement réussi, la liaison du datastore reflète à nouveau les mesures de performances du volume ou du LUN sur la machine virtuelle de stockage principale. Cela est reflétée après la fin du cycle suivant de clusters et de la découverte du SVM.

### **Scénarios non pris en charge**

- Pour une configuration MetroCluster, noter les limites suivantes :
	- Les clusters dans uniquement le NORMAL et SWITCHOVER les états sont repris. D'autres États, tels que PARTIAL SWITCHOVER, PARTIAL SWITCHBACK, et NOT REACHABLE ne sont pas pris en charge.
	- Sauf si le basculement automatique (ASO) est activé, si le cluster principal est en panne, le cluster secondaire ne peut pas être découvert et la topologie continue de pointer vers le volume ou la LUN du cluster principal.
- Pour une configuration de reprise après incident de VM de stockage, notez les limites suivantes :
	- Une configuration avec site Recovery Manager (SRM) ou Storage Replication adapter (SRA) activée pour un environnement de stockage SAN n'est pas prise en charge.

#### **Informations sur le copyright**

Copyright © 2024 NetApp, Inc. Tous droits réservés. Imprimé aux États-Unis. Aucune partie de ce document protégé par copyright ne peut être reproduite sous quelque forme que ce soit ou selon quelque méthode que ce soit (graphique, électronique ou mécanique, notamment par photocopie, enregistrement ou stockage dans un système de récupération électronique) sans l'autorisation écrite préalable du détenteur du droit de copyright.

Les logiciels dérivés des éléments NetApp protégés par copyright sont soumis à la licence et à l'avis de nonresponsabilité suivants :

CE LOGICIEL EST FOURNI PAR NETAPP « EN L'ÉTAT » ET SANS GARANTIES EXPRESSES OU TACITES, Y COMPRIS LES GARANTIES TACITES DE QUALITÉ MARCHANDE ET D'ADÉQUATION À UN USAGE PARTICULIER, QUI SONT EXCLUES PAR LES PRÉSENTES. EN AUCUN CAS NETAPP NE SERA TENU POUR RESPONSABLE DE DOMMAGES DIRECTS, INDIRECTS, ACCESSOIRES, PARTICULIERS OU EXEMPLAIRES (Y COMPRIS L'ACHAT DE BIENS ET DE SERVICES DE SUBSTITUTION, LA PERTE DE JOUISSANCE, DE DONNÉES OU DE PROFITS, OU L'INTERRUPTION D'ACTIVITÉ), QUELLES QU'EN SOIENT LA CAUSE ET LA DOCTRINE DE RESPONSABILITÉ, QU'IL S'AGISSE DE RESPONSABILITÉ CONTRACTUELLE, STRICTE OU DÉLICTUELLE (Y COMPRIS LA NÉGLIGENCE OU AUTRE) DÉCOULANT DE L'UTILISATION DE CE LOGICIEL, MÊME SI LA SOCIÉTÉ A ÉTÉ INFORMÉE DE LA POSSIBILITÉ DE TELS DOMMAGES.

NetApp se réserve le droit de modifier les produits décrits dans le présent document à tout moment et sans préavis. NetApp décline toute responsabilité découlant de l'utilisation des produits décrits dans le présent document, sauf accord explicite écrit de NetApp. L'utilisation ou l'achat de ce produit ne concède pas de licence dans le cadre de droits de brevet, de droits de marque commerciale ou de tout autre droit de propriété intellectuelle de NetApp.

Le produit décrit dans ce manuel peut être protégé par un ou plusieurs brevets américains, étrangers ou par une demande en attente.

LÉGENDE DE RESTRICTION DES DROITS : L'utilisation, la duplication ou la divulgation par le gouvernement sont sujettes aux restrictions énoncées dans le sous-paragraphe (b)(3) de la clause Rights in Technical Data-Noncommercial Items du DFARS 252.227-7013 (février 2014) et du FAR 52.227-19 (décembre 2007).

Les données contenues dans les présentes se rapportent à un produit et/ou service commercial (tel que défini par la clause FAR 2.101). Il s'agit de données propriétaires de NetApp, Inc. Toutes les données techniques et tous les logiciels fournis par NetApp en vertu du présent Accord sont à caractère commercial et ont été exclusivement développés à l'aide de fonds privés. Le gouvernement des États-Unis dispose d'une licence limitée irrévocable, non exclusive, non cessible, non transférable et mondiale. Cette licence lui permet d'utiliser uniquement les données relatives au contrat du gouvernement des États-Unis d'après lequel les données lui ont été fournies ou celles qui sont nécessaires à son exécution. Sauf dispositions contraires énoncées dans les présentes, l'utilisation, la divulgation, la reproduction, la modification, l'exécution, l'affichage des données sont interdits sans avoir obtenu le consentement écrit préalable de NetApp, Inc. Les droits de licences du Département de la Défense du gouvernement des États-Unis se limitent aux droits identifiés par la clause 252.227-7015(b) du DFARS (février 2014).

#### **Informations sur les marques commerciales**

NETAPP, le logo NETAPP et les marques citées sur le site<http://www.netapp.com/TM>sont des marques déposées ou des marques commerciales de NetApp, Inc. Les autres noms de marques et de produits sont des marques commerciales de leurs propriétaires respectifs.